Mitsubishi Electric Corporation

# Q Series CPU<br>Direct Driver

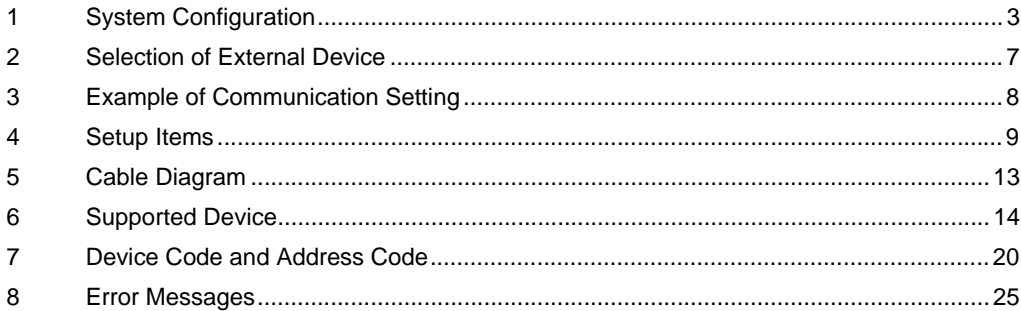

#### Introduction

This manual describes how to connect the Display and the External Device (target PLC).

In this manual, the connection procedure will be described by following the below sections:

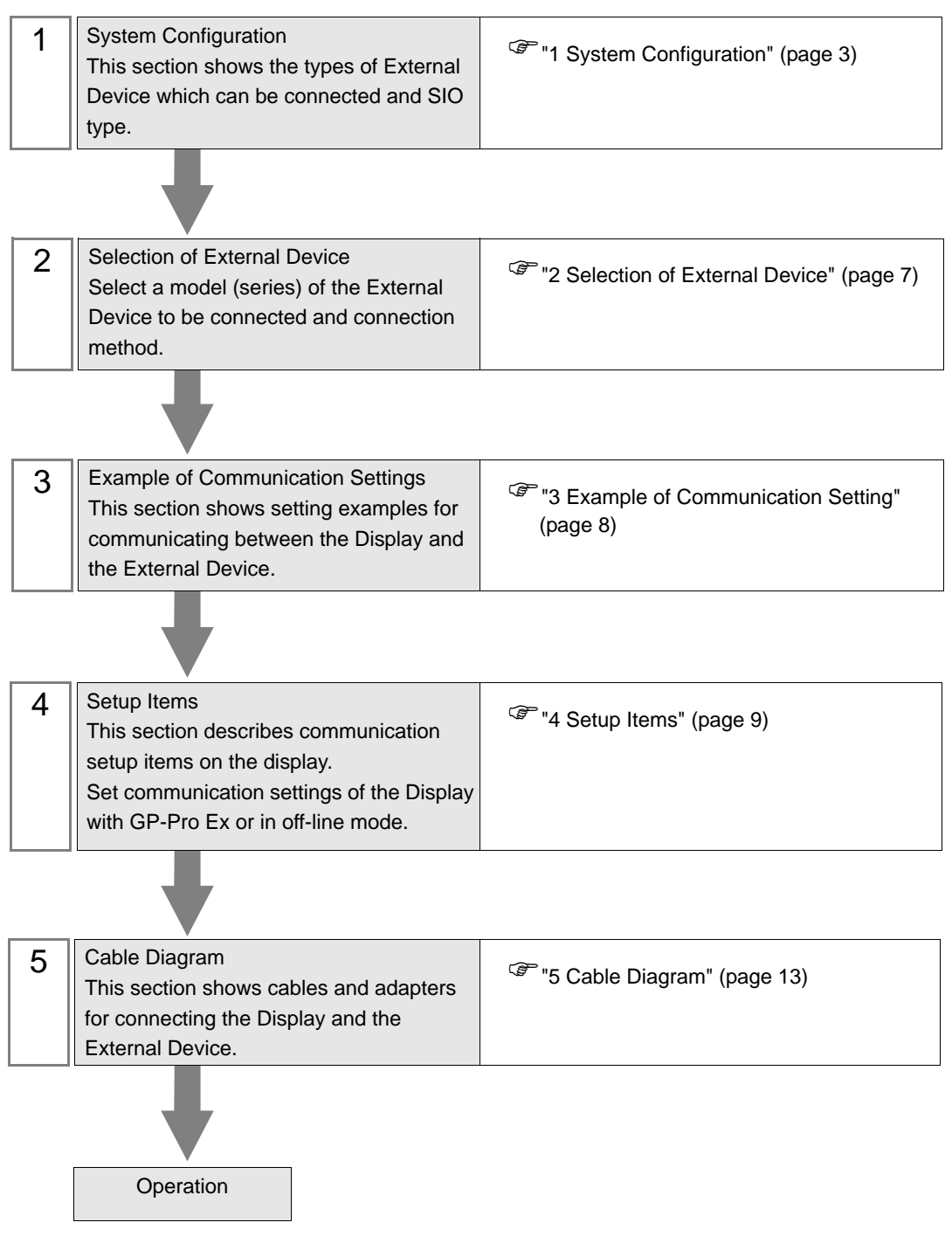

# <span id="page-2-0"></span>1 System Configuration

The system configuration in the case when the External Device of Mitsubishi Electric Corp. and the Display are connected is shown.

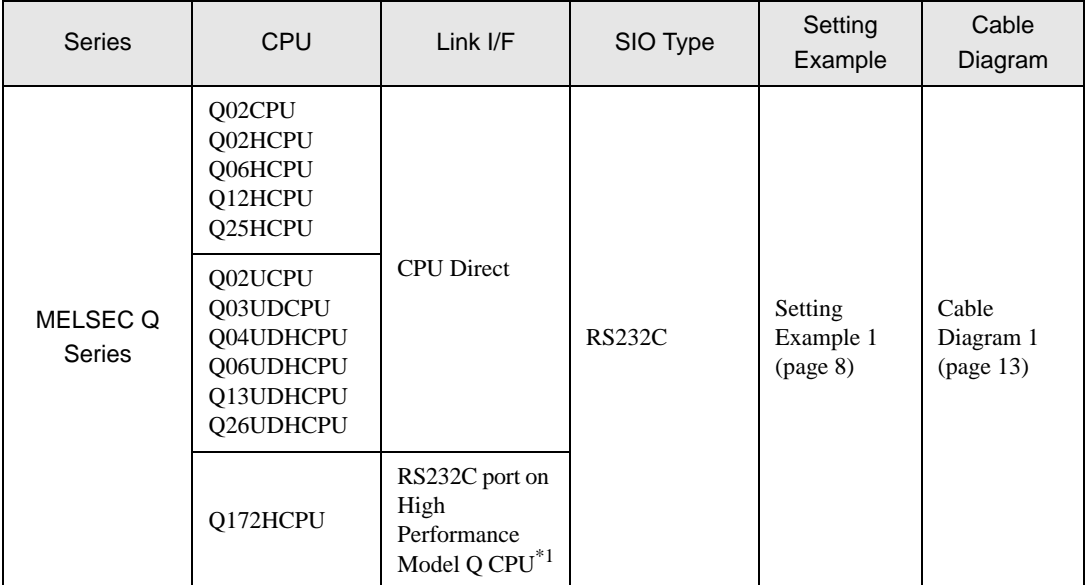

\*1 Since the motion CPU (Q172HCPU) cannot be directly connected to the Display, use it with a Multi CPU System.

## Connection Configuration

• Single CPU System

![](_page_2_Figure_7.jpeg)

• Multi CPU System

![](_page_3_Figure_2.jpeg)

- For CPU's Unit No., No.1 is allocated to the CPU slot and No.2, 3, and 4 are allocated to the other NOTE slots from No.1 to right.
	- With Multi CPU System, it's possible to access a CPU unit that is not directly connected. Regarding the external devices that can be used for Multi CPU System, please refer to the manual of the External Device.
	- Use the motion CPU within the No. 2 to No. 4 range. The motion CPU cannot be used as No. 1.

## <span id="page-4-0"></span>■ COM Port of IPC

When connecting IPC with External Device, the COM port which can be used changes with series and SIO type. Please refer to the manual of IPC for details.

#### Usable port

![](_page_4_Picture_186.jpeg)

\*1 The RI/5V can be switched. Please switch with the change switch of IPC.

\*2 It is necessary to set up the SIO type with the Dip switch. Please set up as follows according to SIO type to be used.

#### Dip switch setting: RS-232C

![](_page_4_Picture_187.jpeg)

\*1 It is necessary to turn ON the set value, only when using PS-3450A and PS-3451A.

# Dip switch setting: RS-422/485 (4 wire)

![](_page_5_Picture_115.jpeg)

#### Dip switch setting: RS-422/485 (2 wire)

![](_page_5_Picture_116.jpeg)

# <span id="page-6-0"></span>2 Selection of External Device

Select the External Device to be connected to the Display.

![](_page_6_Picture_94.jpeg)

![](_page_6_Picture_95.jpeg)

# <span id="page-7-0"></span>3 Example of Communication Setting

Examples of communication settings of the Display and the External Device, recommended by Pro-face, are shown.

## <span id="page-7-1"></span>3.1 Setting Example 1

#### ■ Settings of GP-Pro EX

Communication Settings

To display the setting screen, select [Device/PLC Settings] from [System setting window] in workspace.

![](_page_7_Picture_52.jpeg)

### ■ Settings of External Device

There is no setting on the External Device. The speed automatically switches according to the Display setting.

# <span id="page-8-0"></span>4 Setup Items

Set communication settings of the Display with GP-Pro EX or in off-line mode of the Display. The setting of each parameter must be identical to that of External Device.

)["3 Example of Communication Setting" \(page 8\)](#page-7-0)

# 4.1 Setup Items in GP-Pro EX

## Communication Settings

To display the setting screen, select [Device/PLC Settings] from [System setting window] in workspace.

![](_page_8_Picture_93.jpeg)

![](_page_8_Picture_94.jpeg)

![](_page_9_Picture_45.jpeg)

## 4.2 Setup Items in Off-Line Mode

![](_page_10_Figure_2.jpeg)

• Please refer to Maintenance/Troubleshooting for more information on how to enter off-line mode or about operation.

Cf. Maintenance/Troubleshooting "2.2 Offline Mode"

#### ■ Communication Settings

To display the setting screen, touch [Device/PLC Settings] from [Peripheral Settings] in off-line mode. Touch the External Device you want to set from the displayed list.

![](_page_10_Picture_112.jpeg)

![](_page_10_Picture_113.jpeg)

![](_page_11_Picture_65.jpeg)

# **Option**

To display the setting screen, touch [Device/PLC Settings] from [Peripheral Settings]. Touch the External Device you want to set from the displayed list, and touch [Option].

![](_page_11_Picture_66.jpeg)

![](_page_11_Picture_67.jpeg)

# <span id="page-12-0"></span>5 Cable Diagram

The cable diagram shown below may be different from the cable diagram recommended by Mitsubishi Electric Corp. Please be assured there is no operational problem in applying the cable diagram shown in this manual.

- The FG pin of the main body of the External Device must be D-class grounded. Please refer to the manual of the External Device for more details.
- SG and FG are connected inside the Display. When connecting SG to the External Device, design the system not to form short-circuit loop.
- Connect the isolation unit, when communication is not stabilized under the influence of a noise etc..

#### <span id="page-12-1"></span>Cable Diagram 1

![](_page_12_Picture_136.jpeg)

\*1 Only the COM port which can communicate by RS-232C can be used.

) [COM Port of IPC \(page 5\)](#page-4-0)

![](_page_12_Figure_10.jpeg)

# <span id="page-13-0"></span>6 Supported Device

Range of supported device address is shown in the table below. Please note that the actually supported range of the devices varies depending on the External Device to be used. Please check the actual range in the manual of your External Device.

Input address of external device in the dialog below.

![](_page_13_Picture_4.jpeg)

- 1. Unit Number Select the number of a CPU unit to communicate with from 1 to 4. Select "0" to access a CPU unit that is directly connected like the Single CPU System.
- 2. Device Specify a device.
- 3. Address Specify an address.

#### 6.1 Q02CPU/Q02HCPU/Q06HCPU/Q12HCPU/Q25HCPU

This address can be specified as system data area.

![](_page_13_Picture_176.jpeg)

![](_page_14_Picture_142.jpeg)

\*1 The setting of the Multi CPU System is possible also in the system data area.

\*2 Set the block No. on the head of device name. This is the device name for conversion with GP-Pro/PB III for Windows. When you newly specify the device, we recommend that you should use the file register (Block switching is not necessary).

![](_page_15_Picture_1.jpeg)

• The notation of addresses differs depending on a selected Unit No. <Ex.>When 0 is selected for Unit No.,

![](_page_15_Figure_3.jpeg)

<Ex.>When 1 is selected for Unit No.,

![](_page_15_Figure_5.jpeg)

- Please refer to the GP-Pro EX Reference Manual for system data area.
	- Cf. GP-Pro EX Reference Manual "Appendix 1.4 LS Area (Direct Access Method)"
- Please refer to the precautions on manual notation for icons in the table.

)"Manual Symbols and Terminology"

# 6.2 Q02UCPU/Q03UDCPU/Q04UDHCPU/Q06UDHCPU/Q13UDHCPU/ Q26UDHCPU

 $\mathbb E$ 

This address can be specified as system data area.

![](_page_16_Picture_183.jpeg)

![](_page_17_Picture_120.jpeg)

\*1 The setting of the Multi CPU System is possible also in the system data area.

\*2 Set the block No. on the head of device name. This is the device name for conversion with GP-Pro/PB III for Windows. When you newly specify the device, we recommend that you should use the file register (Block switching is not necessary).

The notation of addresses differs depending on a selected Unit No. **NOTE** <Ex.>When 0 is selected for Unit No.,

D 0010 Address Device

<Ex.>When 1 is selected for Unit No.,

![](_page_17_Figure_7.jpeg)

• Please refer to the GP-Pro EX Reference Manual for system data area.

Cf. GP-Pro EX Reference Manual "Appendix 1.4 LS Area (Direct Access Method)"

• Please refer to the precautions on manual notation for icons in the table.

)"Manual Symbols and Terminology"

## 6.3 Q172HCPU

This address can be specified as system data area.

![](_page_18_Picture_160.jpeg)

\*1 No. 2 to No. 4 can be allocated to the motion CPU.

\*2 Device name with motion CPU is #.

**NOTE** 

• The notation of addresses differs depending on a selected Unit No. <Ex.>When 0 is selected for Unit No.,

![](_page_18_Figure_8.jpeg)

<Ex.>When 1 is selected for Unit No.,

![](_page_18_Figure_10.jpeg)

• Please refer to the GP-Pro EX Reference Manual for system data area.

Cf. GP-Pro EX Reference Manual "Appendix 1.4 LS Area (Direct Access Method)"

• Please refer to the precautions on manual notation for icons in the table.

)"Manual Symbols and Terminology"

# <span id="page-19-0"></span>7 Device Code and Address Code

Use device code and address code when you select "Device Type & Address" for the address type in data displays.

![](_page_19_Picture_156.jpeg)

![](_page_20_Picture_169.jpeg)

![](_page_21_Picture_157.jpeg)

![](_page_22_Picture_76.jpeg)

![](_page_23_Picture_137.jpeg)

# <span id="page-24-0"></span>8 Error Messages

Error messages are displayed on the screen of Display as follows: "No.: Device Name: Error Message (Error Occurrence Area)". Each description is shown below.

![](_page_24_Picture_86.jpeg)

Display Examples of Error Messages

"RHAA035: PLC1: Error has been responded for device write command (Error Code: 2 [02H])"

NOTE

• Refer to your External Device manual for details on received error codes.

• Refer to "When an error is displayed (Error Code List)" in "Maintenance/Troubleshooting Manual" for details on the error messages common to the driver.